## How to connect your appliance from Liebherr ---

01

Register your appliance in the app and start the connection process.

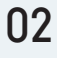

Activate the WiFi at your cooling appliance.

Therefore, navigate to the left on the appliance display to the settings, open the WiFi menu and click on "On/WiFi" to activate the WiFi. The display shows "Access Point" with a flashing WiFi symbol. If "Access Point" is not displayed, reset the WiFi and restart the connection process.

To do this, go to the WiFi settings of your appliance, select "Reset" and press and hold for 3 seconds.

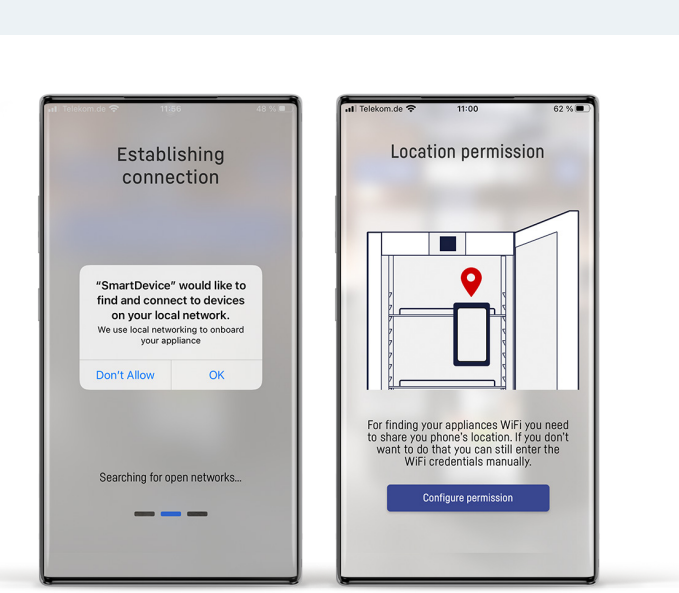

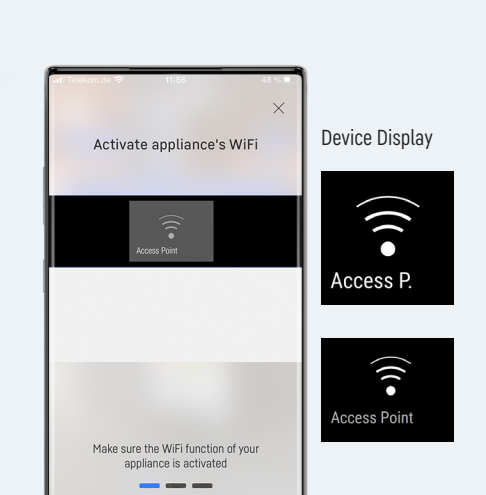

# 03

In the app, go to the next step to start the connection. If one of these queries arises, choose ok/allow. Without the permission the connection can not be established.

(After allowing once, the querie doesn't arise again.)

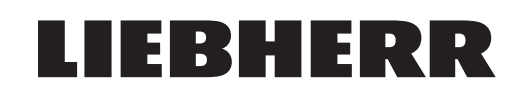

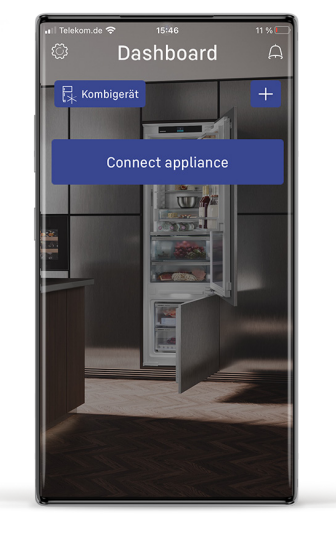

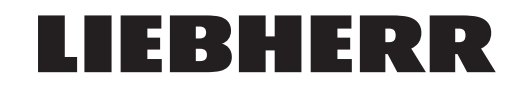

## How to connect your appliance from Liebherr ---

04

If your mobile device finds the network, click "join" to connect.

Continue at step 8.

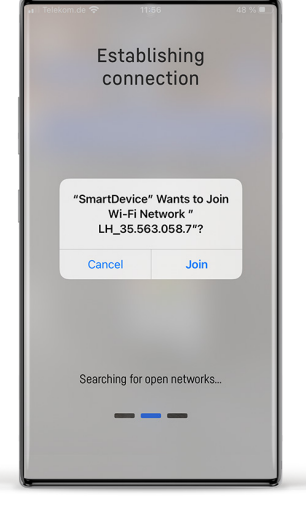

05

If your mobile device cannot find the network, you need to connect manually. Press the button to go the the wifi settings.

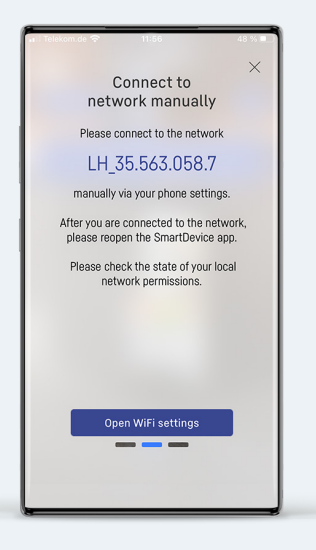

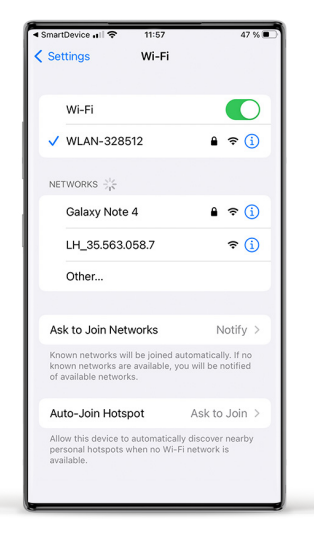

### 06

There will be a network starting with LH\_ in your wifi menu. Establish the Connection.

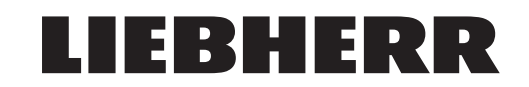

Wi-Fi

 $\bigcirc$ 

 $\hat{z}$  (i)

 $a \in \mathbb{Q}$ 

 $\bullet \bullet$  (i)

Notify >

Ask to Join

lly discover nearby

Wi-Fi

MY NETWORKS WLAN-328512

 $\sqrt{\text{LH}_{2}35.563.058.7}$ 

OTHER NETWORKS Galaxy Note 4

Ask to Join Networks

Auto-Join Hotspot

Allow this device to autor

Known networks will be joined automatically. If no<br>known networks are available, you will be notified<br>of prollable noturation

Other...

## How to connect your appliance from Liebherr ---

07

After the connection is established you can return to the SmartDevice app.

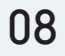

Your smartphone is now connected to the network and "Access Point" on the display stops flashing. The app will continue the connection.

#### 09

Choose your network from the list and enter the password.

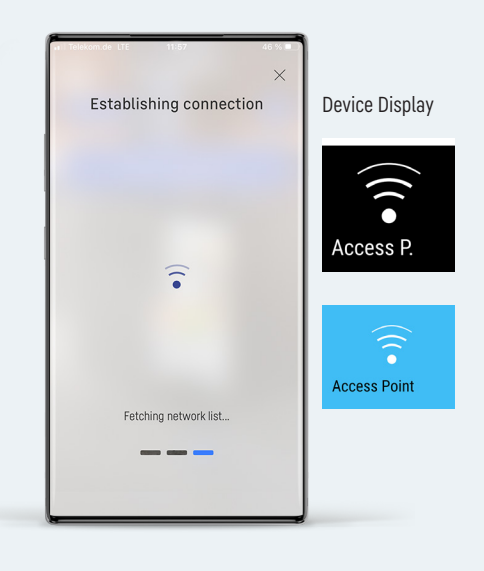

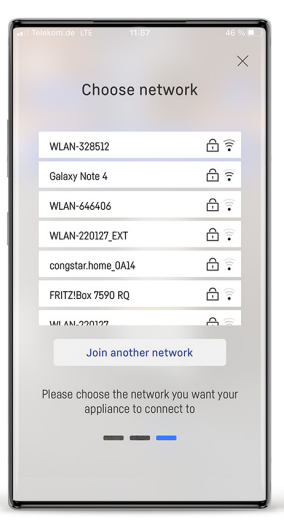

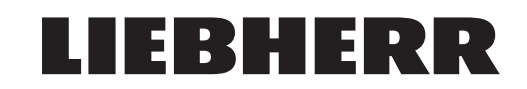

## How to connect your appliance from Liebherr ---

10

Your appliance will now connect to this network. The display shows "WiFi/ Connecting".

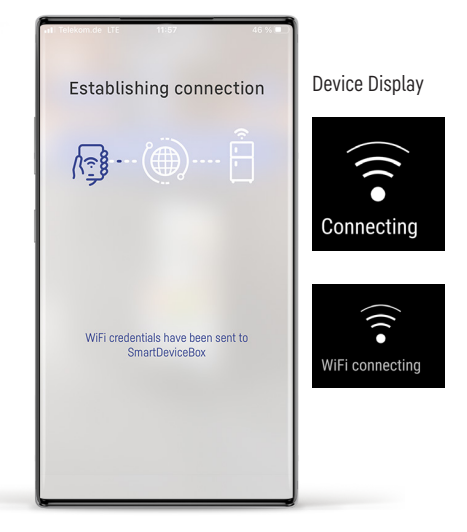

11

After the connecting is established successfully you can go to the dasboard by clicking the button. You can see the available functions of your appliance.

If your display shows "WiFi Error", the connection could not be established. Reset the WiFi and restart the connection process.

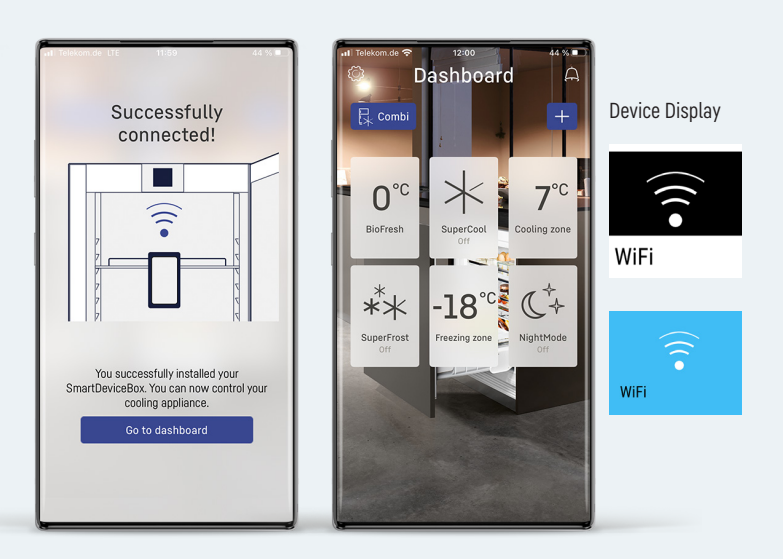